# MANAGE STUDENTS

Student records are an important part of your spring Enrollment and Completion Collection and must be entered carefully because:

- Some student information in CTEIS supplements data required by the MSDS.
- Addresses, phone numbers, and email addresses on file in the CTEIS database are used during the Follow-Up reporting cycle that begins each fall.
- Federal reports require student data, especially student credentials and special populations.

### <span id="page-0-0"></span>**OPEN THE MANAGE STUDENTS SCREEN**

#### **ENROLLMENT**

- o Manage Students
- o Manage Courses
- o Mass Course Edits
- o Manage Enrollment
- o Manage Staff
- o Student/Course/Enr. Import

To open the Manage Students screen:

- 1. Log into CTEIS at [www.cteis.com](http://www.cteis.com/) using your MEIS username and password.
- 2. From the navigation bar, click Data Entry, then Manage Students.

### **NAVIGATE THE MANAGE STUDENTS SCREEN**

- 1. Select a building from the Select Building... drop-down menu to load students from that building into the student grid. You may view students who have left school by selecting the Include Students Who Left School checkbox.
- 2. To search for a student, enter either a UIC or a last name into the Search By UIC/LastName search box and then click the Search button.
- 3. Sort your list by clicking on any column headers.

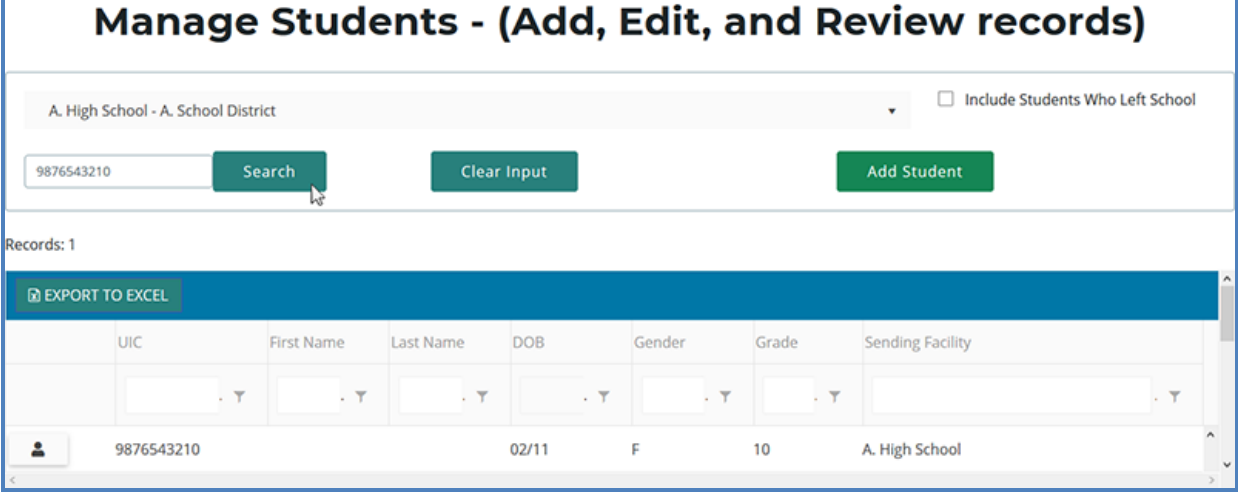

## **ADD A NEW STUDENT RECORD**

If a student does not exist within the CTEIS database, you will need to add a new student record using the following process:

- 1. Open the Manage Students screen. For details, refer to Open the [Manage](#page-0-0) [Students](#page-0-0) Screen on page 1.
- 2. Click the Add Student button. The Student Details panel opens.

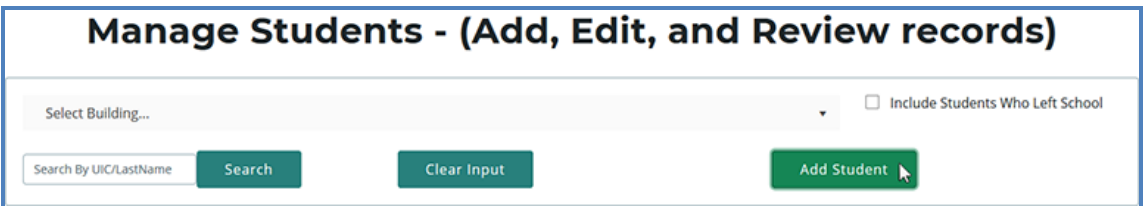

3. Enter the Student Core Information and demographic details.

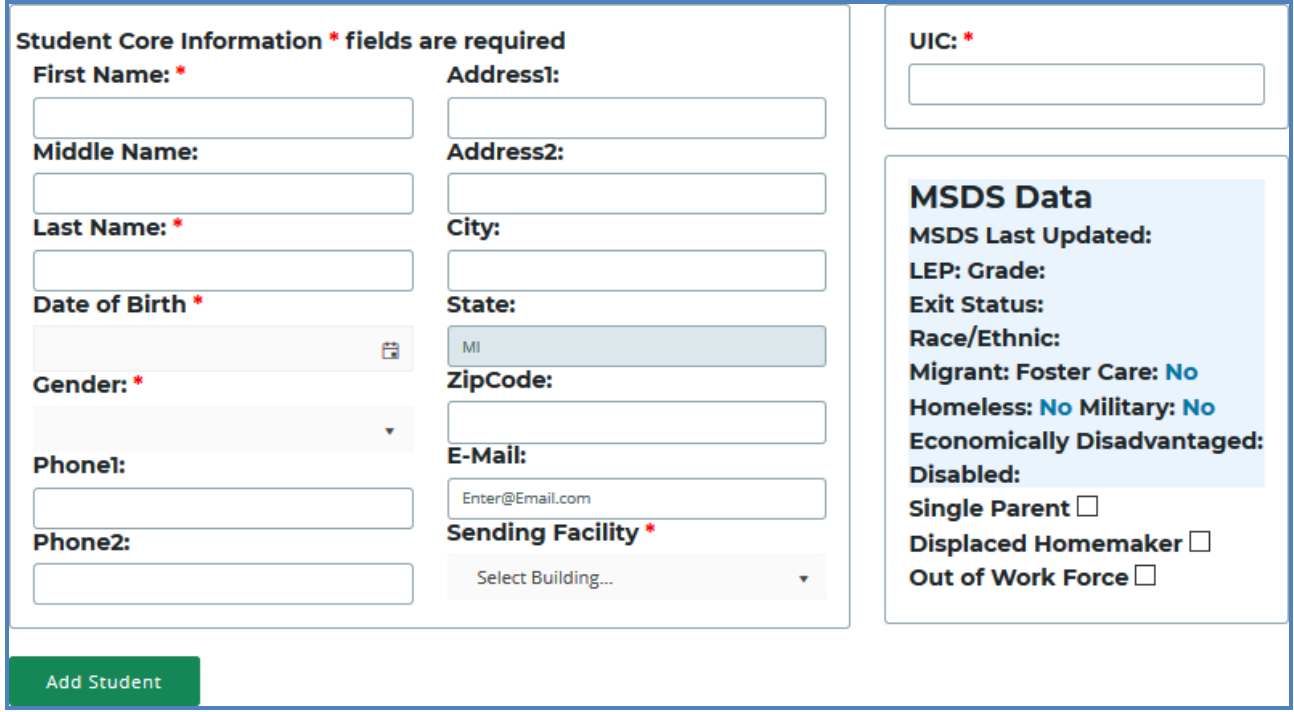

4. Click the Add Student button.

Instead of updating or adding new student records to CTEIS individually, you may use the recommended file import process.

### **STUDENT DEMOGRAPHIC FIELDS**

The following information is maintained for your student records. The first four fields on the Student Details panel marked with an asterisk (\*) plus the UIC indicate the five core fields CTEIS uses to match your entries to the records in the state's Michigan Student Data System (MSDS).

#### Student Details Panel

#### First Name / Middle Name / Last

Name – Enter the student's full name (last, first, and middle initial) as it appears in your official student database or on a birth certificate. The name you enter must match the one found in the UIC master file. Including the student's middle name can increase your chances of obtaining a match.

Date of Birth – Enter the student's date of birth. This date must match the UIC master file and will be accepted in mm/dd/yyyy format.

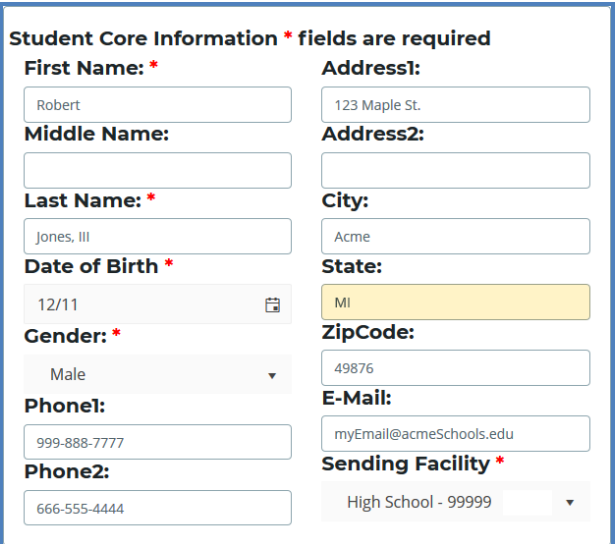

Gender – Choose the student's gender from the drop-down menu. This selection must match the information in the UIC master file.

Address1 / Address2 / City / State / ZipCode – Enter the student's address information. These fields help reporters conducting the annual Follow-Up survey to make contact with student completers.

**Phone1** / **Phone2** / **E-Mail** – Enter the student's phone number, alternate phone number, and e-mail address. These fields help reporters conducting the annual Follow-Up survey to make contact with former students.

Sending Facility – Use the corresponding drop-down menu to choose the school where the student takes regular academic courses. In the case of homeschooled students:

- 1. If the ONLY courses the student is taking in a public school are CTE courses, then the sending facility should be the building where the CTE courses are being taken.
- 2. If the student is enrolled in any non-CTE courses in a public school such as music or special education, then the sending facility should be the building where the student is taking any non-CTE courses.

### UIC Panel

 $UIC - All students enrolled in state$ approved CTE programs, including homeschooled and privately-schooled students, have a Unique Identifier Code (UIC) assigned by CEPI (the Center for Educational Performance and Information). This UIC must be entered before CTEIS will accept student data, and your entry must also match the code on record in the Michigan Student Data System (MSDS).

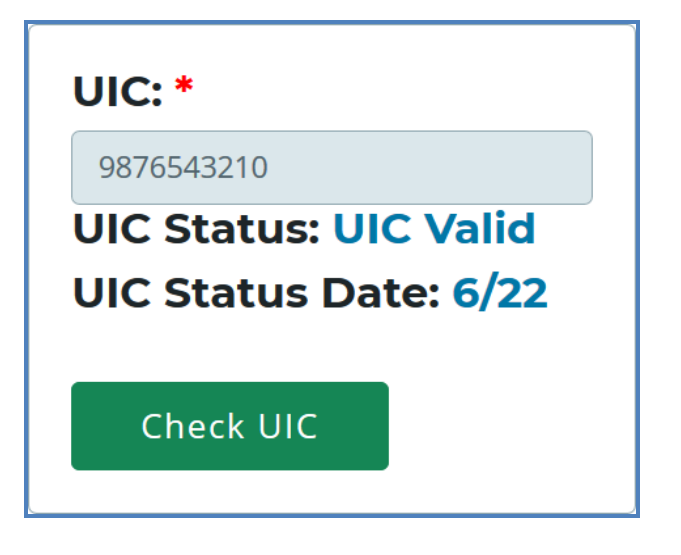

When entering a UIC in the Student Details panel, you may use the Check UIC button to verify the status of a student's UIC. You may also enter a student's last name, first name, or date of birth and then click the Check UIC button to search for a current UIC on file. In the event of a missing UIC, contact your local UIC Resolver to obtain the relevant information.

UIC Status / UIC Status Date – These are read-only fields that display whether a student's UIC is currently valid and the date when the UIC was last verified. You may use the Check UIC button while reviewing a student record to verify that the student's UIC matches the one on record in the MSDS.

### MSDS Data Panel

MSDS Last Updated - This is a readonly field that displays the date when the student's demographic information was last updated from the MSDS. If the student is new, this field will show that an MSDS update is pending. If this date is earlier than the school year start date, CTEIS will flag the student as expired.

 $EL$  – This is a read-only field that indicates if the student is identified as an English Learner. This field is updated periodically with information from the MSDS. A missing

**MSDS Data MSDS Last Updated: 10/17** EL: Yes Grade: 11 **Exit Status: Expected to continue** Race/Ethnic: Hispanic or Latino **Migrant: No Foster Care: No Homeless: No Military: No Economically Disadvantaged:** (07) Hearing Impairment **Disabled: Yes** Single Parent  $\boxdot$ Out-of-Workforce □

value indicates that an MSDS match update has not been performed yet—see the "MSDS Last Updated" definition above for further information.

Grade – This is a read-only field that displays the student's current grade level. This field is updated periodically with information from the MSDS. A missing value indicates that an MSDS match update has not been performed yet—see the "MSDS Last Updated" definition above for further information.

**Exit Status –** This is a read-only field that displays the student's current exit status. By default, a student's exit status is "19-Expected to continue." This field is updated periodically with information from the MSDS. A missing value indicates that an MSDS match update has not been performed yet—see the "MSDS Last Updated" definition above for further information.

Race / Ethnic - This is a read-only field that displays the student's race and ethnicity. This field is updated periodically with information from the MSDS. A missing value indicates that an MSDS match update has not been performed yet—see the "MSDS Last Updated" definition above for further information.

**Migrant**  $-$  This is a read-only field that indicates if the student is a migrant worker. This field is updated periodically with information from the MSDS. A missing value indicates that an MSDS match update has not been performed yet—see the "MSDS Last Updated" definition above for further information.

**Foster Care** – This is a read-only field that indicates if the student is in or has aged out of the foster care system.

Homeless Children and Youth-This is a read-only field that indicates an individual who lacks a fixed, regular, and adequate nighttime residence and includes children and youths who:

- 1. Are sharing the housing of other persons due to loss of housing, economic hardship, or a similar reason; are living in motels, hotels, trailer parks, or camping grounds due to the lack of alternative adequate accommodations; are living in emergency or transitional shelters; or are abandoned in hospitals.
- 2. Have a primary nighttime residence that is a public or private place not designed for or ordinarily used as a regular sleeping accommodation for human beings.
- 3. Are living in cars, parks, public spaces, abandoned buildings, substandard housing, bus or train stations, or similar settings.
- 4. Migratory children who qualify as homeless...because the children are living in circumstances described above.

Military – This is a read-only field that indicates if the student has a parent who is a member of the armed forces and is on active duty.

Economically Disadvantaged / Disabled — These are read-only fields that indicate if the student is identified as economically disadvantaged, low-income, or possessing any disabilities. These fields are updated periodically with information from the MSDS. A missing value indicates that an MSDS match update has not been performed yet—see the "MSDS Last Updated" definition above for further information.

Single Parents, including single pregnant women – At the secondary level, single parents, including single pregnant women, are individuals who meet ALL of the following criteria:

- 1. Age 19 or below.
- 2. Without a high school diploma.
- 3. Unmarried or legally separated from their spouse.
- 4. Pregnant, or have a minor child or children for which the parent has custody or joint custody.

Out-of-Workforce – The term "out-of-workforce individual" means an individual who is a displaced homemaker, as defined in section 3 of the Workforce Innovation and Opportunity Act (29 U.S.C. 3102); or:

- 1. Has worked primarily without remuneration to care for a home and family, and for that reason has diminished marketable skills;
- 2. OR is a parent whose youngest dependent child will become ineligible to receive assistance under part A of Title IV of the Social Security Act (42 U.S.C. 601 et seq.) not later than 2 years after the date on which the parent applies for assistance under such title;
- 3. AND is unemployed or underemployed and is experiencing difficulty in obtaining or upgrading employment.

### **PROGRAM DETAILS AND CURRENT ENROLLMENT**

The Programs panel allows you to view a student's completer status. Click on a CIP Code button to open the Program Enrollment Details panel and view a chart of the segments that the student has received credit for as well as those pending for the current semester. These segments are denoted as follows:

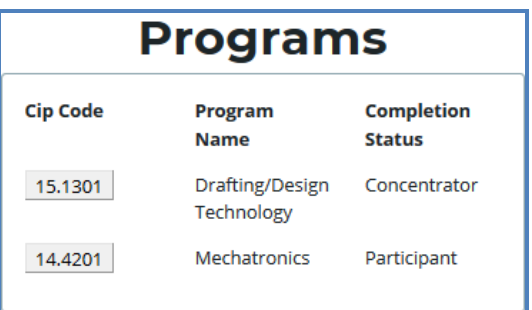

- An "X" within one of the numbered segment columns indicates the student has received a passing grade in a course delivering that segment.
- An "E" within a segment column indicates that the student is currently enrolled in a course delivering that segment.

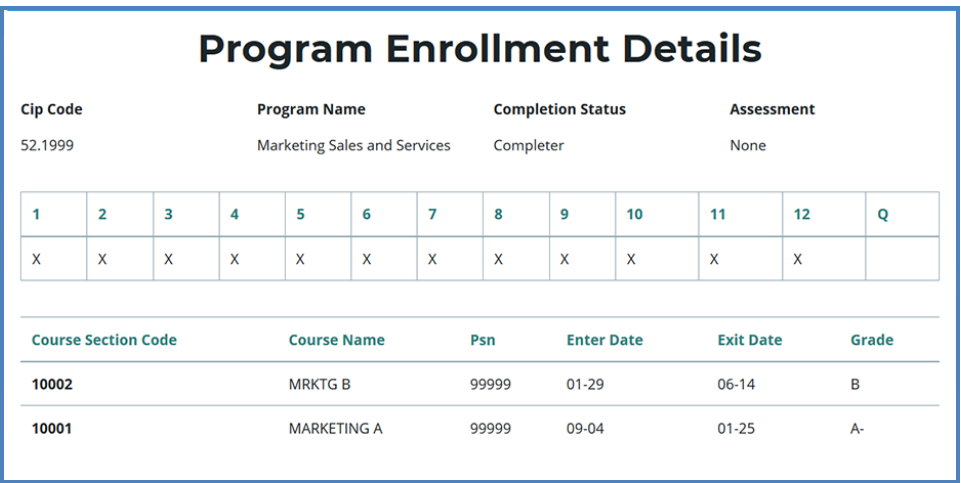

Segment information and course grades must be validated with your teachers for each student using a report such as the Student List Report.

The Current Enrollment panel displays the courses that a student is currently enrolled in. You may modify a student's grade for a course by clicking within the **Grade** drop-down menu and selecting a code to apply. Similarly, if the student is dual-enrolled, you may edit the

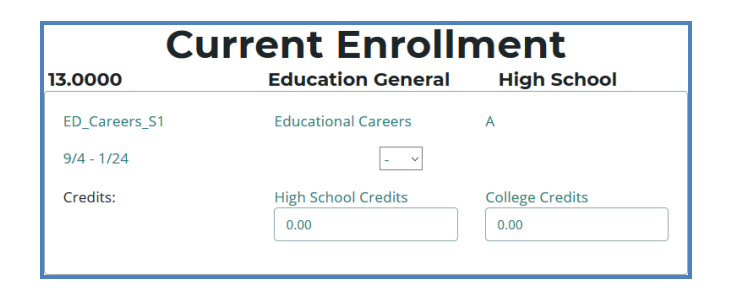

credits that student will earn from a course using the High School Credits and College Credits spin boxes.

### **EDIT OR REVIEW AN EXISTING STUDENT**

To edit or review a student's demographic details:

- 1. [Open the Manage Students](#page-0-0) screen. For details, refer to Open the Manage Students Screen [on page 1.](#page-0-0)
- 2. Choose the student's sending facility from the Select Building... drop-down menu to load students from that building into the student grid. Alternatively, enter the student's UIC or last name into the Search By UIC/LastName search box and then click the **Search** button.
- 3. Click the student icon of a student that you wish to update. Student Details are displayed in a panel
- 4. Make the necessary changes to the student's information.
- 5. Click the Update Student button below the Student Details panel.